## **DevC++. Краткое описание.**

1. Установите программу на свой ПК. Для этого запустите файл devcpp\_4.9.9.2\_setup.

2. Если установка прошла успешно, в списке программ главного меню появится раздел DevCpp. Запустите эту программу (рис. 1).

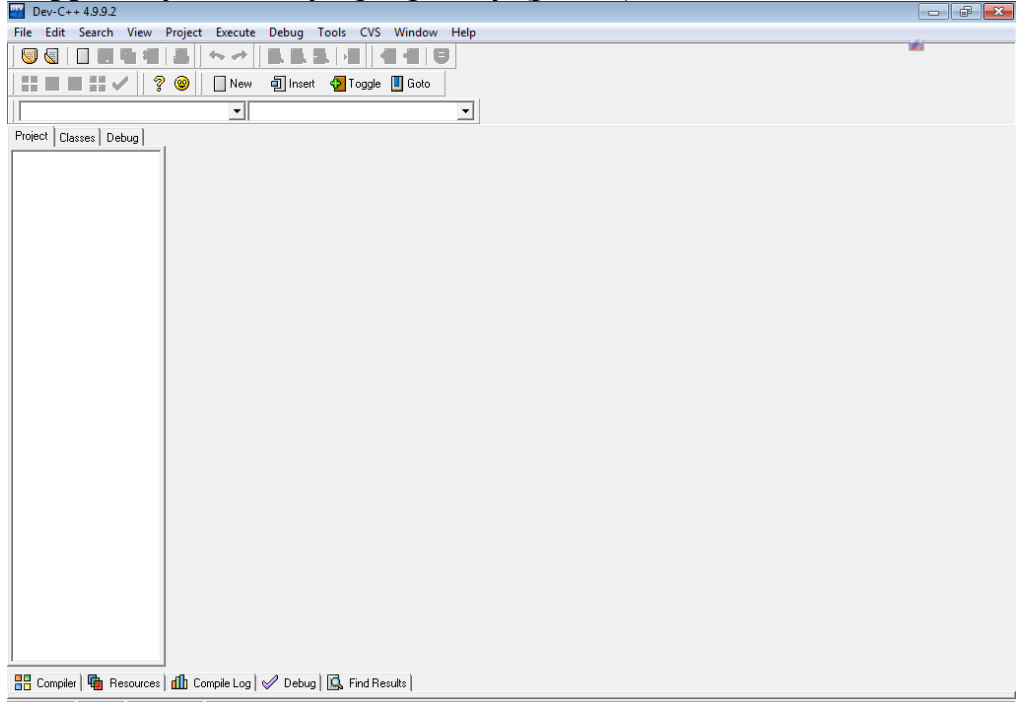

Рис. 1. Окно программы DevCpp

3. Выполните команду **New→Project…** (рис. 2)

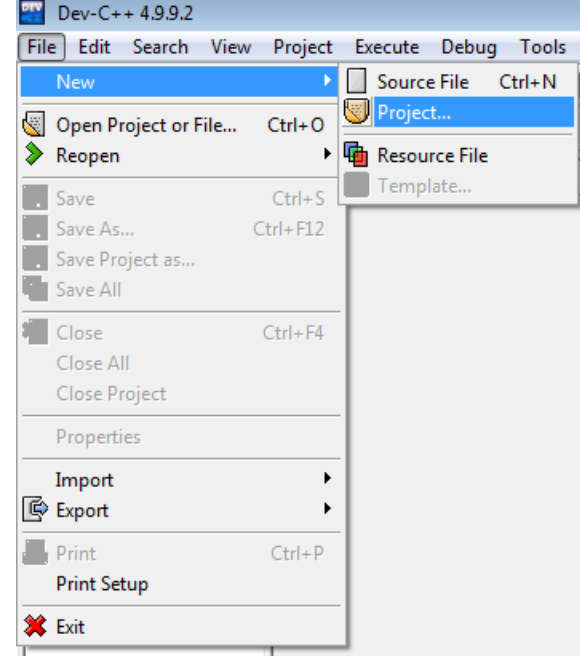

Рис. 2. Команда для создания нового проекта в DevCpp

4. В появившемся диалоговом окне (рис. 3) **New project** на вкладке **Basic** выберите объект **Consol Application** и нажмите кнопку **OK**.

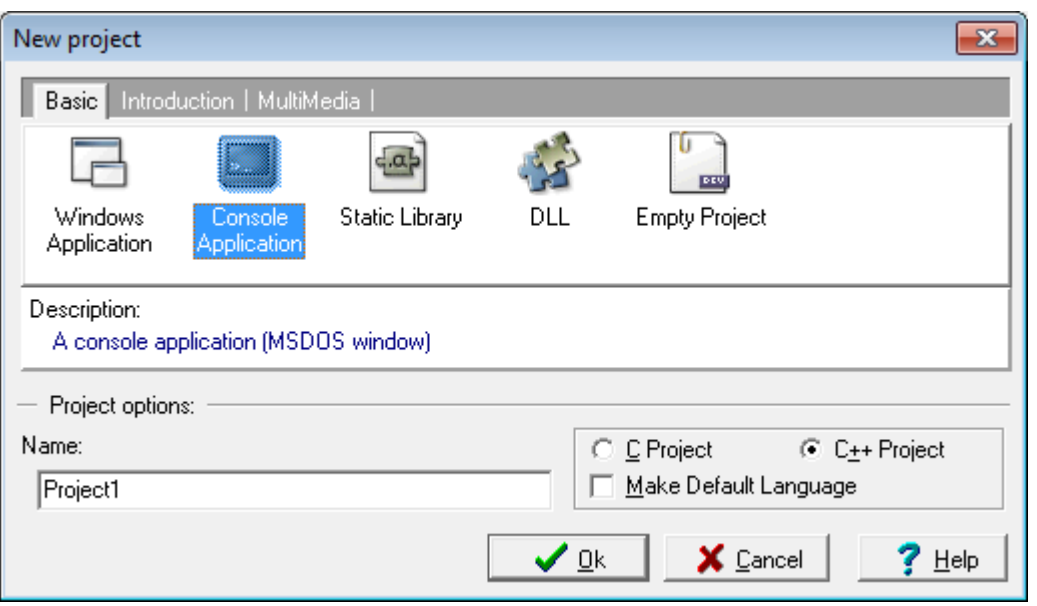

Рис. 3. Создание консольного приложения

5. В следующем диалоговом окне **Create new project** (рис. 4) нужно указать имя создаваемого проекта и нажать кнопку **Сохранить**.

| Create new project<br>$\mathbf{x}$ |             |                         |                          |                       |
|------------------------------------|-------------|-------------------------|--------------------------|-----------------------|
| $\sqrt{\frac{1}{2}}$ anka:         | Dev-Cpp     |                         | ←自び囲▼                    |                       |
|                                    | Имя         |                         | Дата изменения           | Тип                   |
|                                    | bin         |                         | 17.10.2011 17:13         | Папка                 |
| Недавние<br>места                  | Examples    |                         | 17.10.2011 17:13         | $\Box$ anka $\vert$ = |
|                                    | Help        |                         | 17.10.2011 17:13         | Папка                 |
|                                    | Icons       |                         | 17.10.2011 17:13         | Папка                 |
| Рабочий стол                       | include     |                         | 17.10.2011 17:13         | Папка                 |
|                                    | Lang        |                         | 17.10.2011 17:13         | Папка                 |
|                                    | lib         |                         | 17.10.2011 17:13         | <b>Папка</b>          |
| Библиотеки                         | libexec     |                         | 17.10.2011 17:13         | <b>Папка</b>          |
|                                    | mingw32     |                         | 17.10.2011 17:13         | <b>Папка</b>          |
|                                    | Packages    |                         | 17.10.2011 17:13         | Папка                 |
|                                    | Templates   |                         | 17.10.2011 17:13         | <b>Папка</b>          |
| Компьютер                          | Project_1_2 |                         | 21.10.2011 14:01         | Dev-C-                |
|                                    | Project 13  | Ш                       | 21.10.2011 14:19         | Dev-C-                |
|                                    |             |                         |                          |                       |
| Сеть                               | Имя файла:  | my_Project              | ▼                        | Сохранить             |
|                                    | Тип файла:  | Dev-C++ project (".dev) | $\overline{\phantom{a}}$ | Отмена                |

Рис. 4. Сохранение создаваемого проекта

6. Окно программы DevCpp изменится. В нем активизируется большинство кнопок панели инструментов и появится шаблон для ввода текста программы (рис. 5).

7. Вводите текст программы (рис. 6).

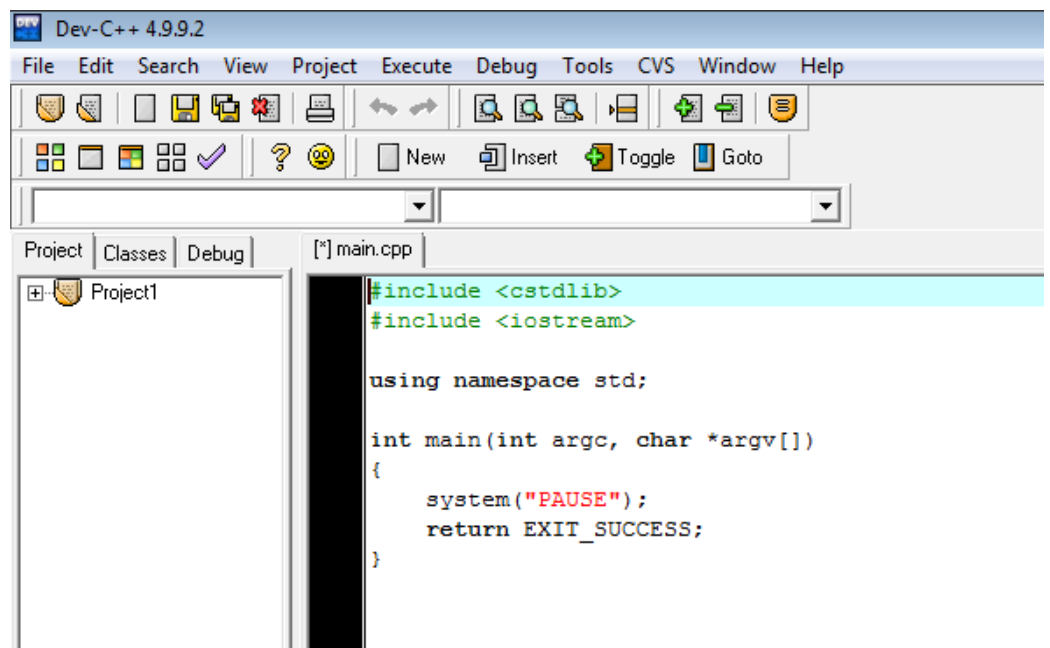

Рис. 5. Окно программы DevCpp с шаблоном для ввода текста программы

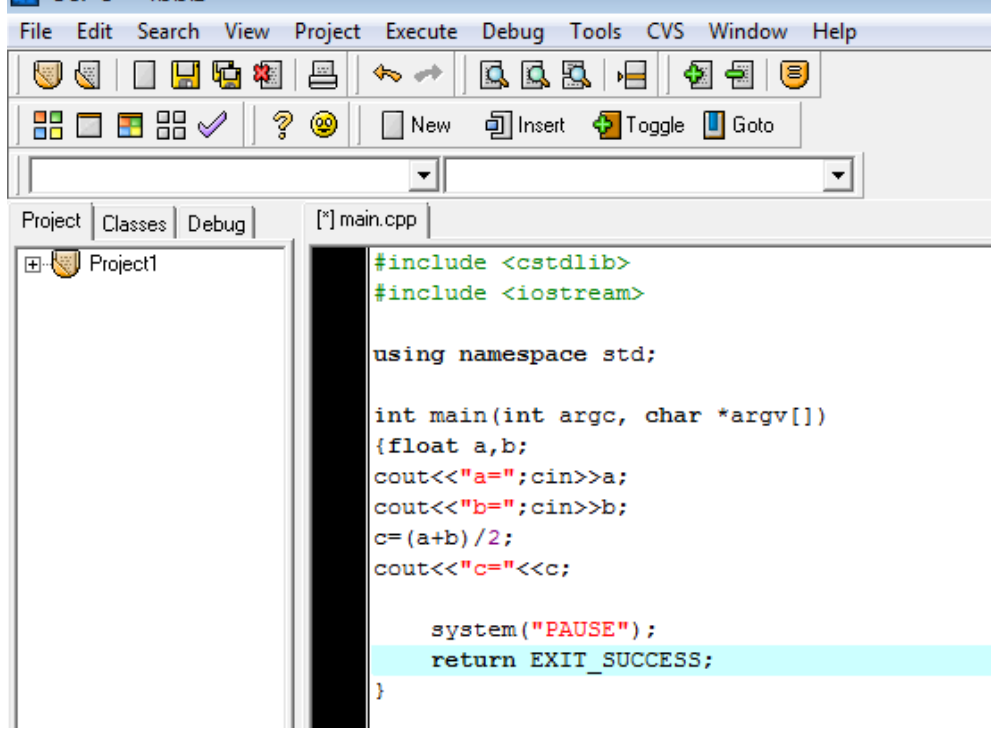

Рис. 6. Окно программы DevCpp с текстом программы

8. Скомпилируйте программу командой **Execute →Compile** (рис. 7) или соответствующей кнопкой на панели инструментов  $\boxed{\mathbf{B}}$ . Перед компиляцией потребуется сохранить файл с текстом программы (рис. 8). Окно на рис. 9 свидетельствует о том, что процесс компиляции начался.

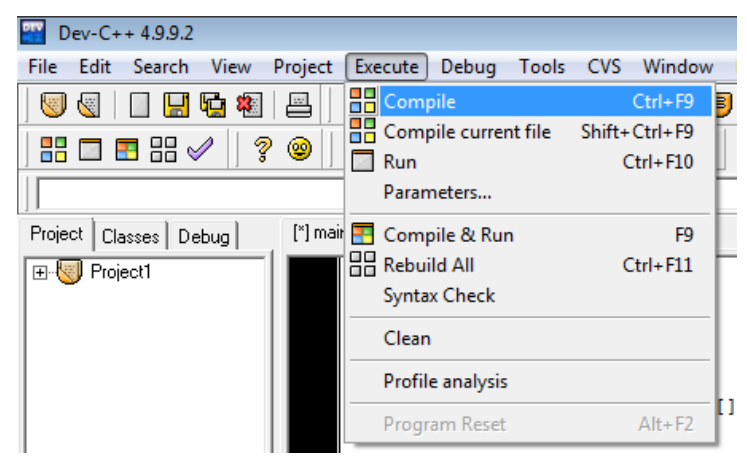

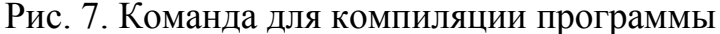

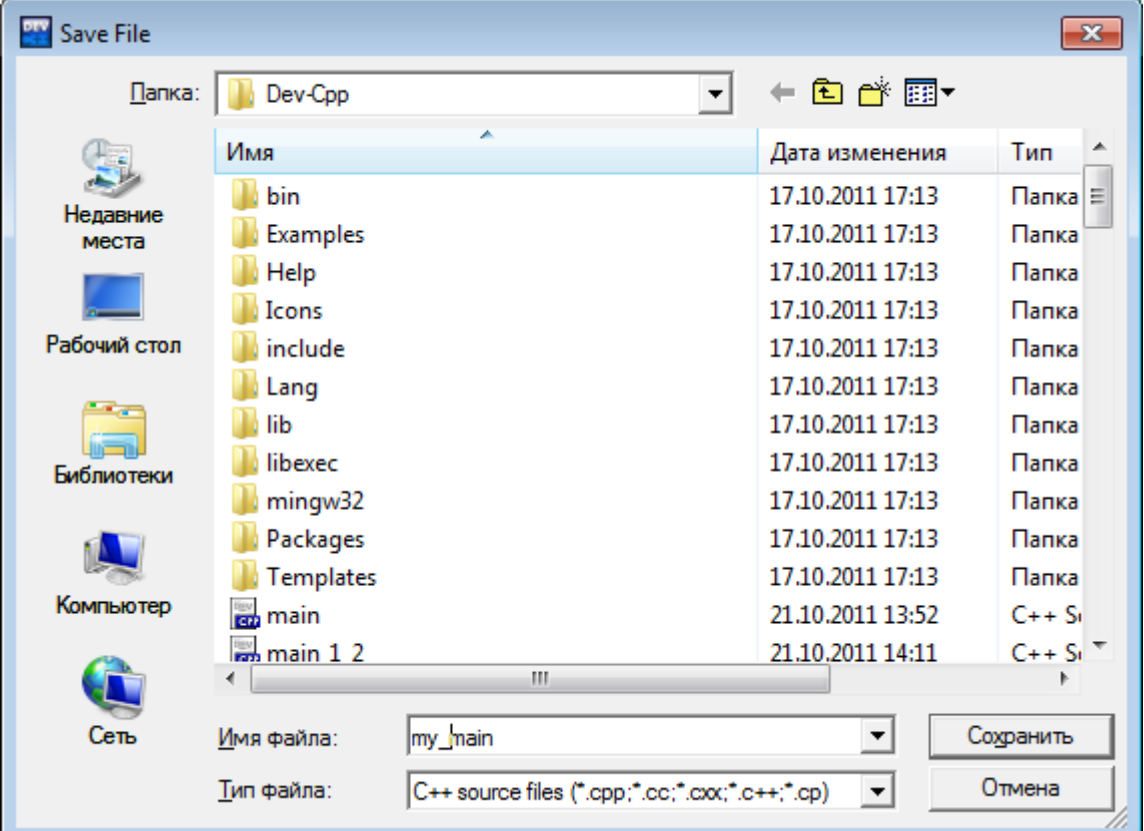

## Рис. 8. Сохранение программы

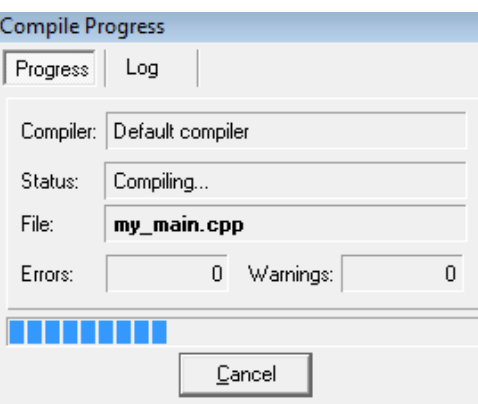

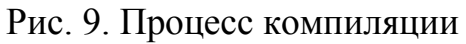

9. Если в тексте программы будут обнаружены синтаксические ошибки, компилятор сообщит об этом (рис. 10). Ошибки нужно исправить и повторить процесс компиляции. **Если текст изменялся, программу нужно компилировать заново**.

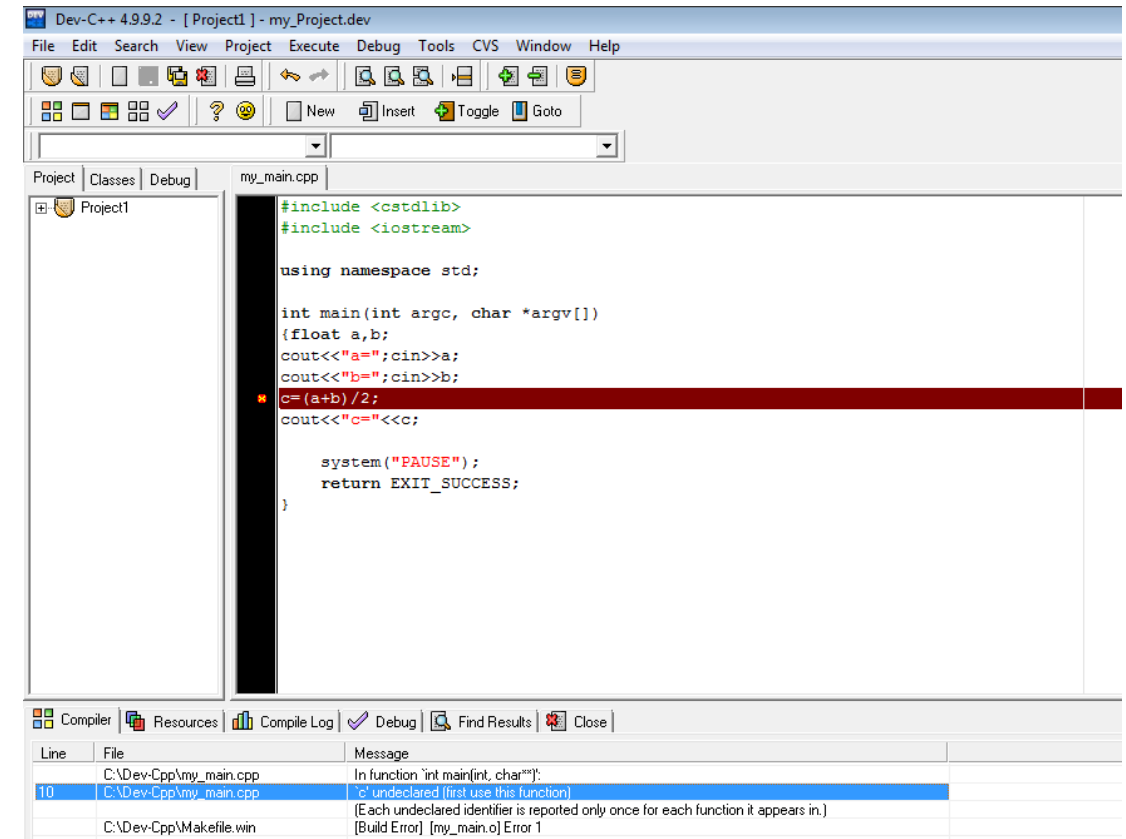

Рис. 10. Компилятор обнаружил синтаксическую ошибку «Переменная **с** не объявлена»

10. Успешное завершение компиляции показано на рис. 11. Для продолжения выполнения программы нужно нажать кнопку **Close** в окне компиляции.

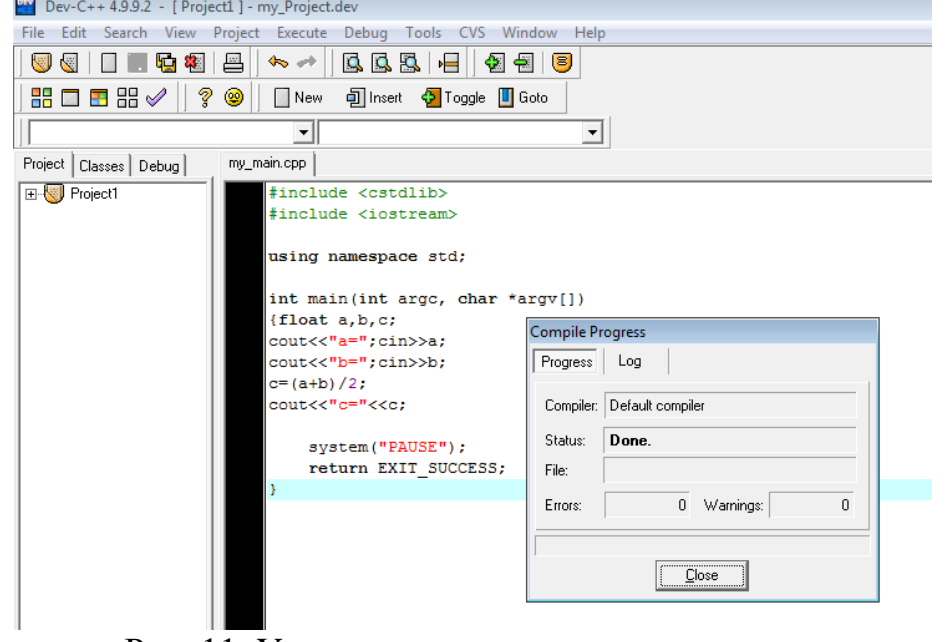

Рис. 11. Успешное завершение компиляции

11. Для выполнения программы и получения результатов ее работы выполните

команду **Execute**  $\rightarrow$  **Run** (рис. 12) или нажмите кнопку  $\Box$  на панели инструментов.

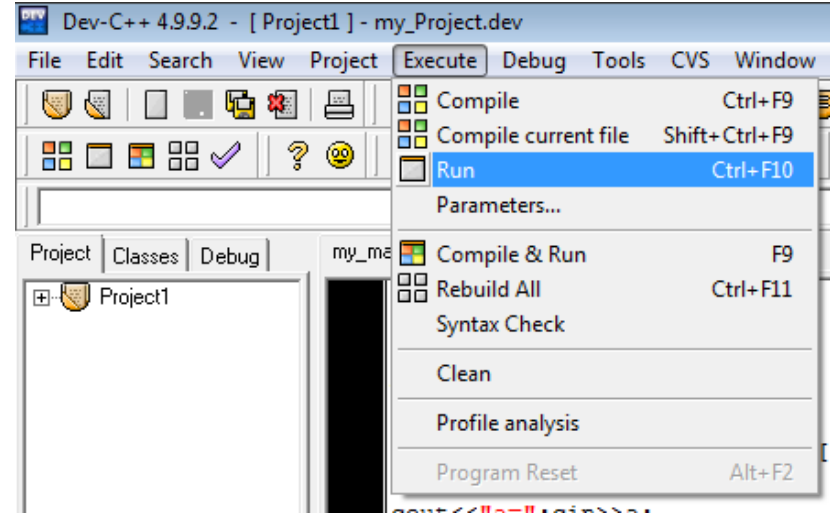

Рис. 12. Команда запуска программы на выполнение

12. Введите исходные данные и получите соответствующие результаты (рис. 13). **Перед новым запуском программы не забывайте закрывать окно с результатами**.

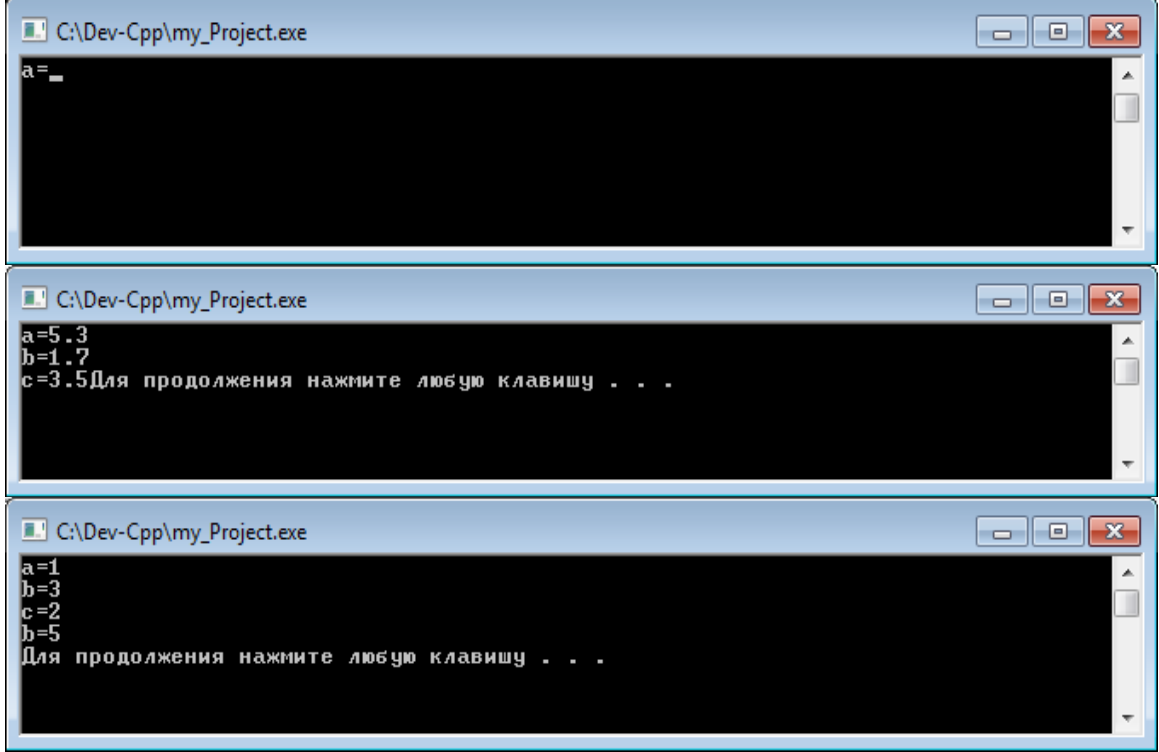

Рис. 13. Результаты работы программы